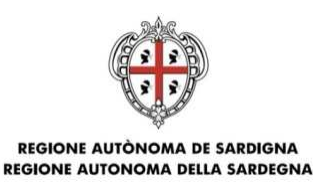

Autorità di Gestione del Programma di Sviluppo Rurale 2014-2020

# **PSR Sardegna 2014-2020 - Bando 2018 Sottomisura 3.2 – Sostegno per attività di informazione e promozione, svolte da associazioni di produttori nel mercato interno Compilazione della domanda di sostegno - Nota integrativa al manuale utente S.I.N. –**

Obiettivo del presente documento è integrare le istruzioni riportate nel manuale utente per la compilazione della domanda sul portale SIAN e indicare una modalità di compilazione della domanda di sostegno coerente con le disposizioni riportate nel Bando 2018 della Sottomisura 3.2 e nella normativa di riferimento del PSR Sardegna 2014-2020.

I suggerimenti contenuti nel documento non sostituiscono e non derogano a quanto disposto dalla normativa di riferimento e dal bando in oggetto.

# **Indicazioni preliminari alla compilazione della domanda:**

## 1. Il beneficiario deve **costituire e/o aggiornare il fascicolo aziendale.**

Nel caso di persone fisiche, la sottoscrizione della domanda deve essere effettuata dal richiedente. Nel caso di persone giuridiche la sottoscrizione della domanda deve essere effettuata dal Rappresentante legale. Nel caso di reti di imprese/associazioni temporanee di cui alla lettera f) paragrafo 4 del bando della sottomisura 3.2, la sottoscrizione della domanda di sostegno deve essere effettuata dal capofila, nella persona del mandatario.

## **I soggetti suddetti devono costituire e/o aggiornare il fascicolo aziendale.**

Per la costituzione e gestione del fascicolo aziendale è necessario rivolgersi ad un Centro di Assistenza Agricola (CAA). Si raccomanda di accertarsi:

- che il fascicolo aziendale del richiedente sia validato e non venga posto in lavorazione per tutta la durata della compilazione e fino al rilascio della domanda;

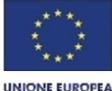

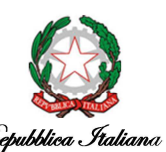

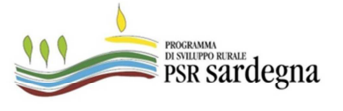

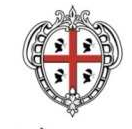

ASSESSORADU DE S'AGRICOLTURA E REFORMA AGRO-PASTORALE ASSESSORATO DELL'AGRICOLTURA E RIFORMA AGRO-PASTORALE

- che nel fascicolo aziendale del richiedente siano indicati i recapiti elettronici (e-mail, PEC) e telefonici (numero di cellulare) essenziali ai fini del rilascio dell'OTP. La PEC è indispensabile per poter rilasciare la domanda di sostegno;

- che il documento di identità del Rappresentante legale/mandatario inserito in fascicolo sia in corso di validità.

- 2. I soggetti abilitati alla compilazione e trasmissione telematica delle domande sono i CAA o liberi professionisti che hanno ricevuto dal richiedente il sostegno, un mandato scritto mediante apposito modulo.
- 3. Chi compila la domanda deve possedere le credenziali di accesso al SIAN, l'abilitazione alla compilazione delle domande per i Bandi della Sottomisura 3.2 e il PIN statico rilasciato da AGEA.

4. Il beneficiario deve essere abilitato alla **firma OTP** (one time password) rilasciata da AGEA (www.agea.gov.it), indispensabile per la sottoscrizione della domanda prima del rilascio.

# 5. Chi compila la domanda deve consultare i seguenti **documenti** pubblicati nello **Speciale Programma Sviluppo Rurale**

(http://www.regione.sardegna.it/speciali/programmasvilupporurale/)

- a. Bando 2018 Sottomisura 3.2 Sostegno per attività di informazione e promozione, svolte da associazioni di produttori nel mercato interno
- b. Manuale Utente Compilazione Misure non connesse alla superficie o agli animali (Edizione 01 - Giugno 2017)
- c. Istruzioni operative Firma elettronica e presentazione atti PSR 2014-2020

# **Indicazioni per la compilazione della domanda di sostegno Bando 2018 - SM 3.2**

1. **Cambia Ente** (Scelta del Servizio territoriale Argea destinatario della domanda) – rif. Manuale utente (Ed. 01) - Lista Soggetti 3.4.1.7. Visualizzazione Elenco enti delegati per la regione di competenza della domanda

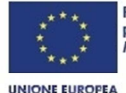

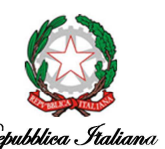

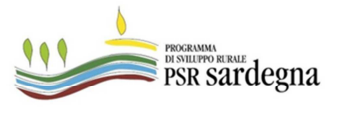

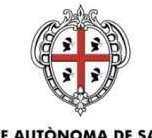

### ASSESSORADU DE S'AGRICOLTURA E REFORMA AGRO-PASTORALE ASSESSORATO DELL'AGRICOLTURA E RIFORMA AGRO-PASTORALE

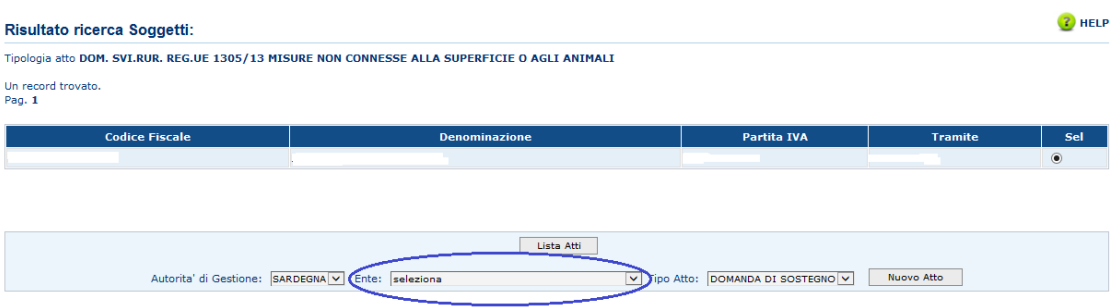

La selezione del Servizio territoriale Argea, destinatario della domanda, deve essere effettuata secondo il seguente criterio:

Il Servizio Territoriale di Argea Sardegna competente deve essere individuato sulla base del comune in cui ha la sede legale l'associazione/capofila richiedente secondo il **paragrafo 22**  del bando. Nel caso in cui la sede legale sia fuori dal territorio regionale si considera la sede operativa dove si realizza il maggior valore della produzione.

Selezionare il Servizio Territoriale in cui ricade la sede legale del richiedente.

Inserimento Nuovo Atto.

2. **Dati domanda** – rif. Manuale utente (Ed. 01) - par 3.4.3. Dati Settoriali

La pagina deve essere compilata come mostrato di seguito.

Selezionare il bando codice: 11121 "Sottomisura 3.2 - Sostegno per attività di informazione e promozione, svolte da associazione di produttori nel mercato interno".

Impostare:

- numero beneficiari richiedenti il sostegno: **beneficiario singolo (accesso individuale)**;
- tipologia di accesso al contributo: **Individuale (come beneficiario singolo)**;
- **-** tipologia beneficiario: **Agricoltori Associati**.

Infine selezionare la sottomisura 3.2 e salvare con l'apposito pulsante.

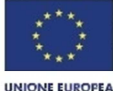

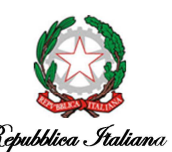

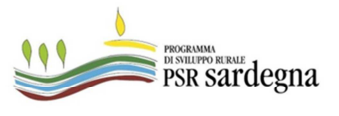

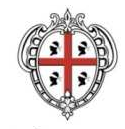

### ASSESSORADU DE S'AGRICOLTURA E REFORMA AGRO-PASTORALE ASSESSORATO DELL'AGRICOLTURA E RIFORMA AGRO-PASTORALE

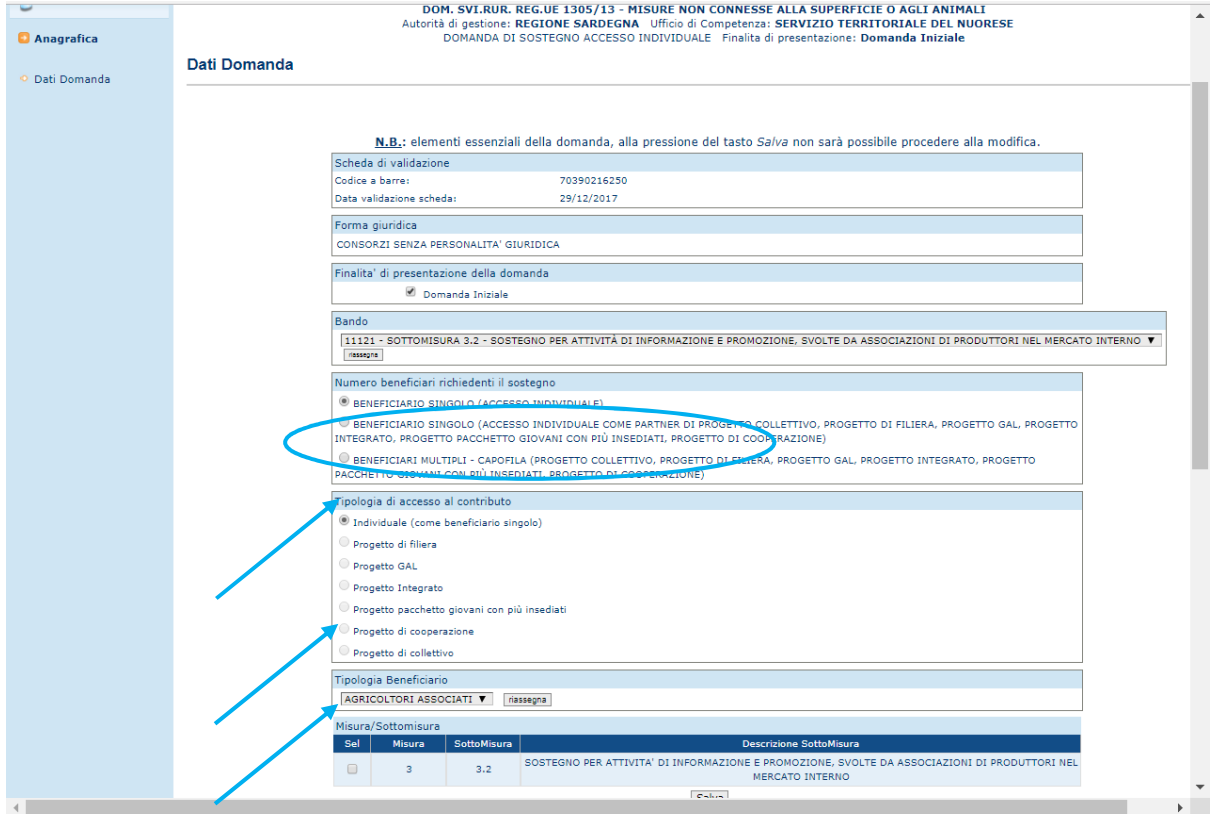

## **3. Inserimento Intervento**

Compilazione **Piano degli interventi** – rif. Manuale utente (Ed. 01) – par. 3.4.3.3. Piano Interventi

Passi per la compilazione del **Piano degli interventi**:

**Passo 1.** Inserire la **Tipologia Intervento** – 3-3.2 – Sostegno per attività di informazione e promozione, svolte da associazioni di produttori nel mercato interno rif. Manuale utente (Ed. 01) – par. 3.4.3.3.1. Gestione Tipologia di intervento

Nelle Funzioni selezionare la **Tipologia di Intervento:** 1 - Sostegno per attività di informazione e promozione, svolte da associazioni di produttori nel mercato interno, e salvare.

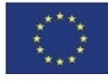

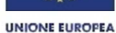

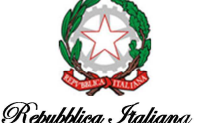

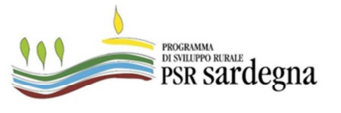

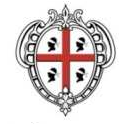

#### ASSESSORADU DE S'AGRICOLTURA E REFORMA AGRO-PASTORALE ASSESSORATO DELL'AGRICOLTURA E RIFORMA AGRO-PASTORALE

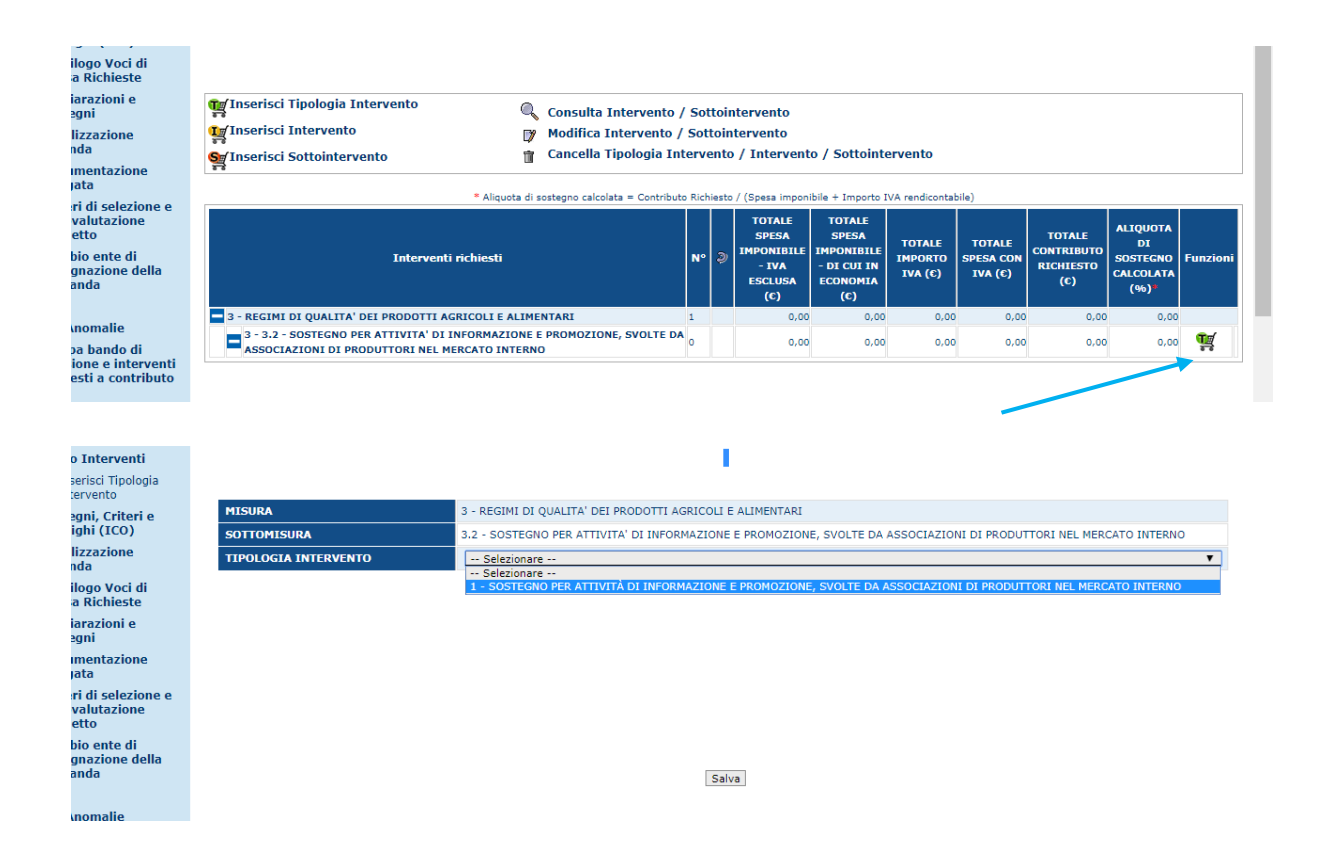

**Passo 2.** Inserire **l'Intervento -** rif. Manuale utente (Ed. 01) – par. 3.4.3.3.2.1.

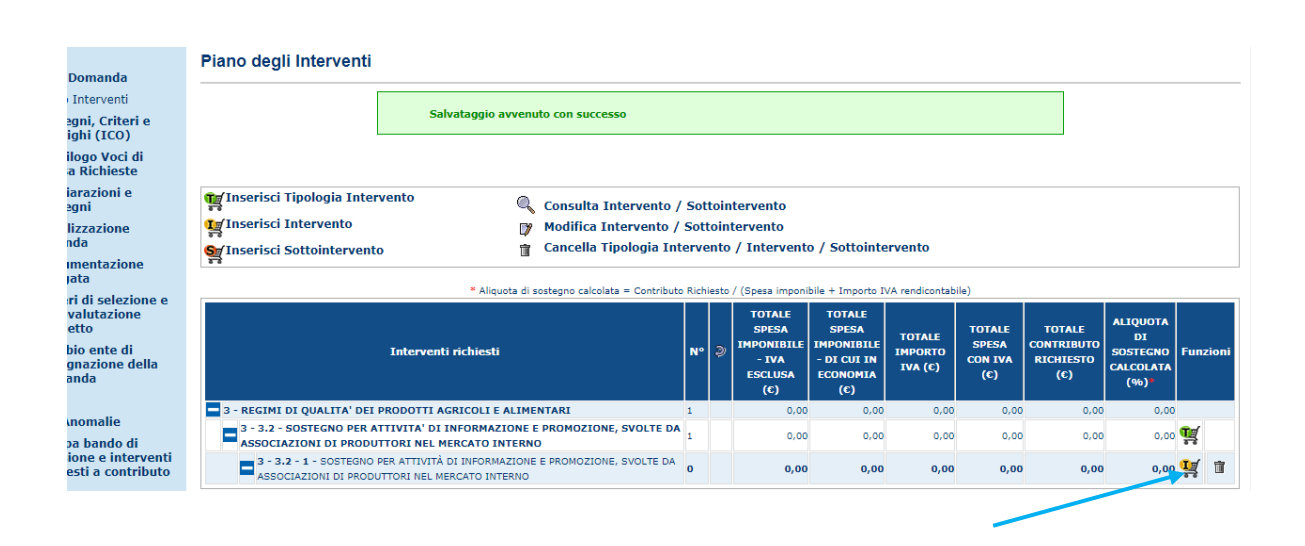

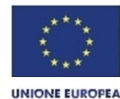

**Fondo Europeo Agricolo** per lo sviluppo rurale:<br>l'Europa investe nelle zone rurali

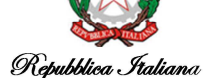

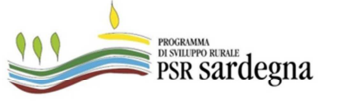

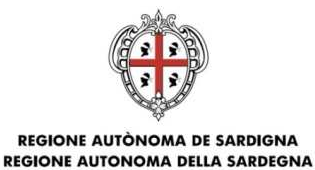

Inserimento intervento: selezionare 3211 – Sostegno per attività di informazione e promozione, svolte da associazioni di produttori nel mercato interno.

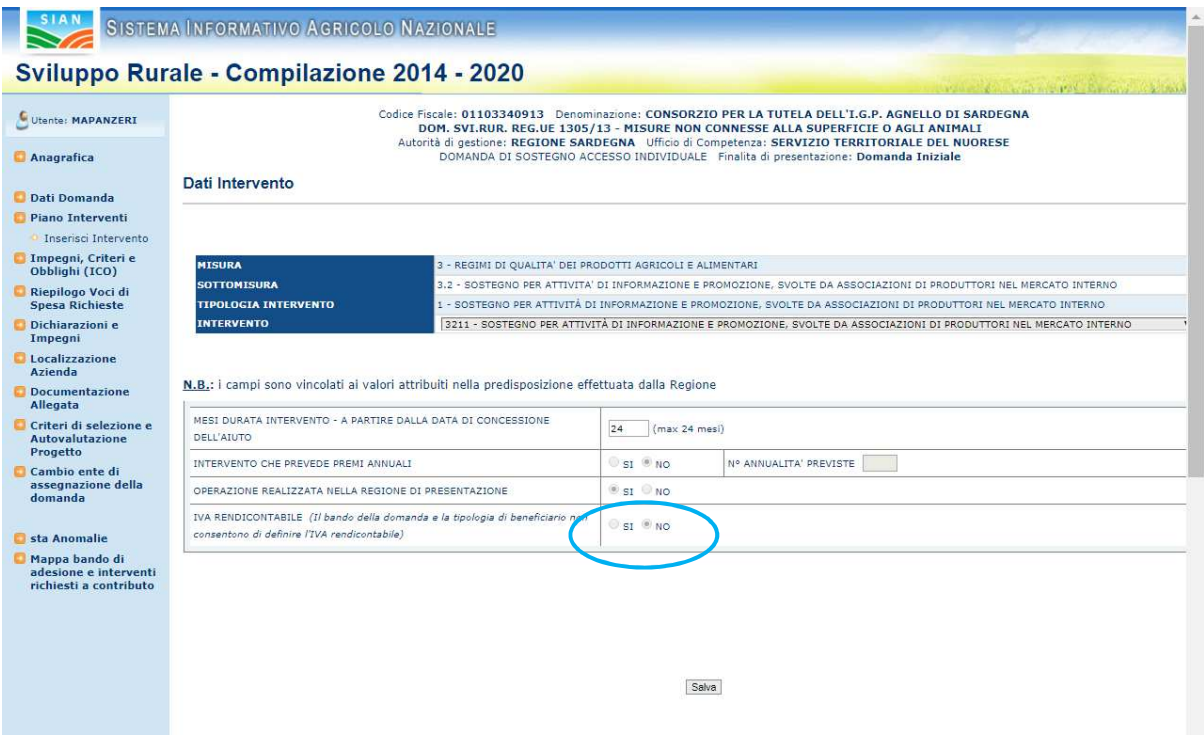

Compilare il seguente campo:

- Mesi durata intervento: digitare il valore **24.** 

Passo 3. Inserire Sottointervento - rif. Manuale utente (Ed. 01) - par. 3.4.3.3.3. Gestione Sottointerventi.

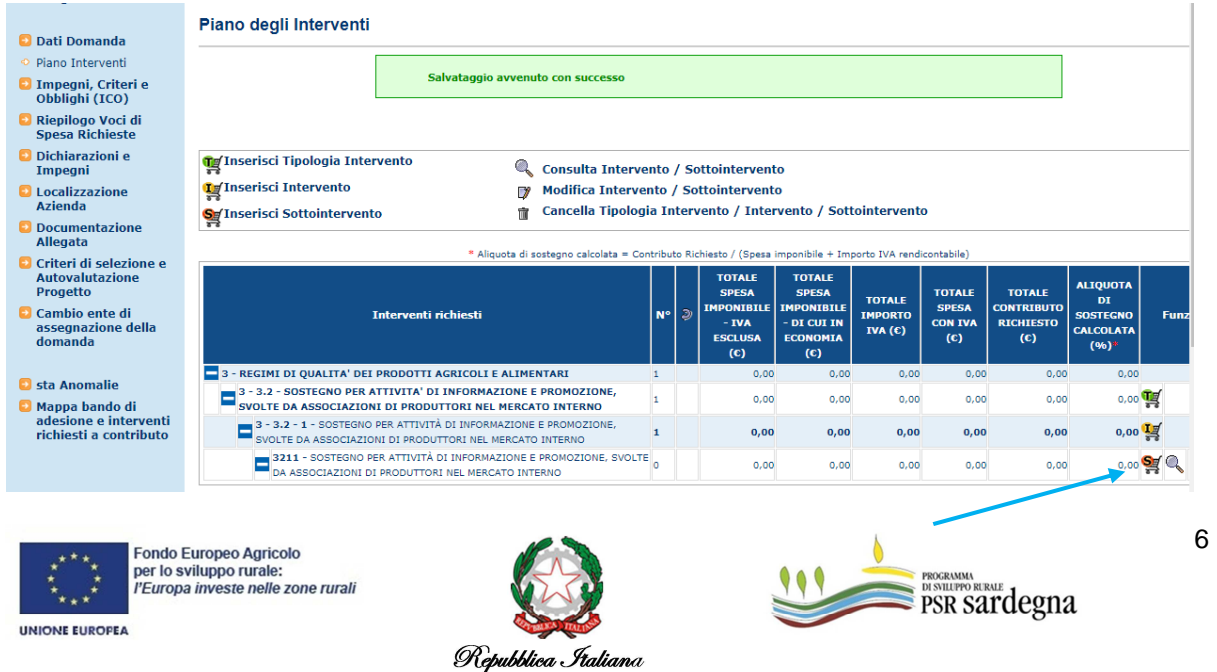

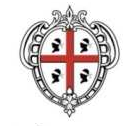

ASSESSORADU DE S'AGRICOLTURA E REFORMA AGRO-PASTORALE ASSESSORATO DELL'AGRICOLTURA E RIFORMA AGRO-PASTORALE

Premendo il tasto funzione "Inserisci Sottointervento" selezionare, **come da progetto**, una per volta, le seguenti **Azioni**:

3212 – Realizzazione e diffusione di testi, spot, filmati pubblicitari, siti web, materiale informativo e promozionale e pubblicitario;

3213 – Realizzazione di attività finalizzate alla conoscenza dei luoghi e dei metodi di produzione;

3214 – Realizzazione di degustazioni, percorsi di educazione alimentare, giornate enogastronomiche territoriali;

3215 – Partecipazione a fiere, mostre, rassegne ed altri eventi di rilevanza nazionale e internazionale;

3216 - Studi e ricerche di mercato e sondaggi di opinione funzionali alle campagne di informazione e promozione;

3217 – Spese generali e di coordinamento

**N.B:** è possibile inserire più sottointerventi differenti per domanda, in relazione alle azioni del progetto.

Selezionare il Sottointervento come indicato di seguito e salvare l'inserimento:

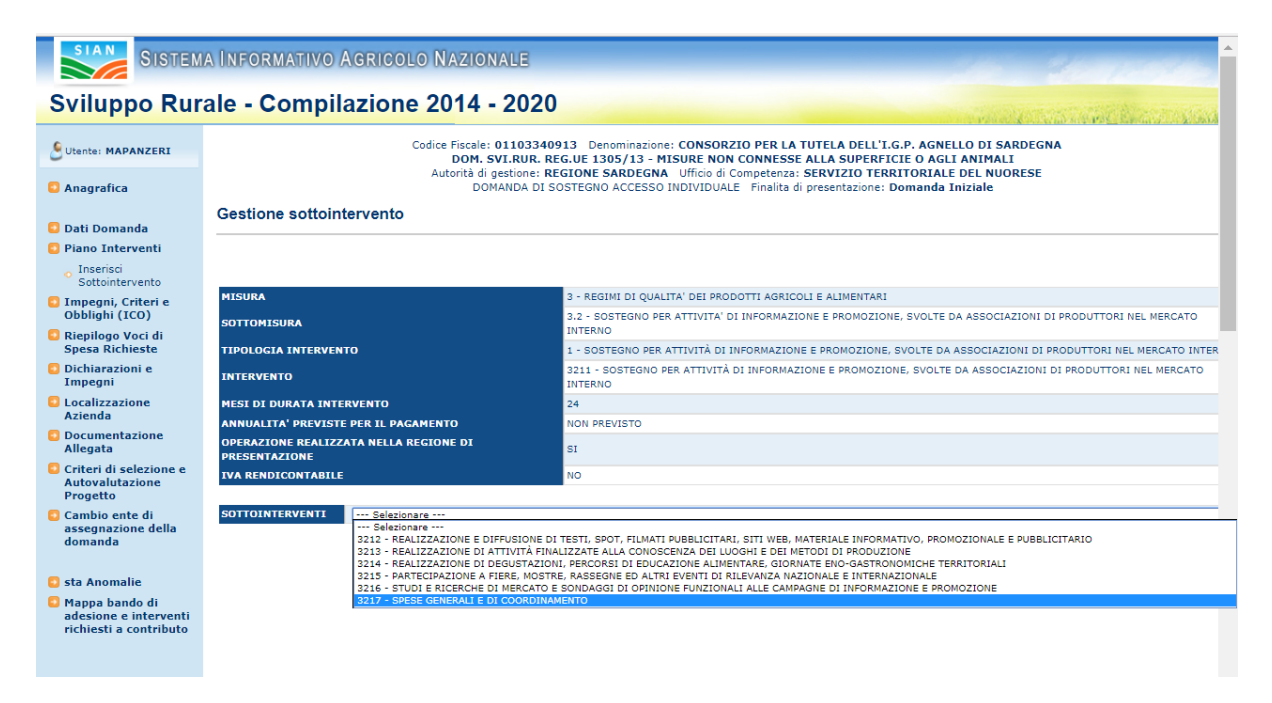

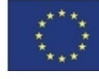

**Fondo Europeo Agricolo** per lo sviluppo rurale:<br>Per lo sviluppo rurale:<br>l'Europa investe nelle zone rurali

**UNIONE EUROPEA** 

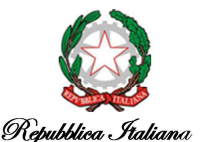

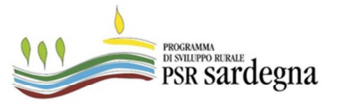

7

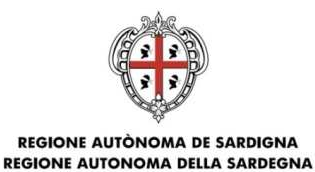

**Passo 4.** compilare il **Sottointervento** appena inserito – rif. Manuale utente (Ed. 01) – par. 3.4.3.3.3. Gestione Sottointerventi

- **a. Associa recapito**: in caso di più recapiti indicare la sede legale
- **b. Associa particelle**: nel caso in cui nel fascicolo aziendale siano presenti le particelle catastali è obbligatorio selezionarne almeno uno. La selezione della particella è ininfluente rispetto alla localizzazione dell'intervento previsto nel progetto.
- **c. Inserire la voce di spesa**

Selezionare "costi derivanti da attività di informazione e promozione"; **la voce di spesa è unica per tipologia di azione. Comprende la somma dei costi riferiti alla stessa tipologia di azione (Sottointervento).** 

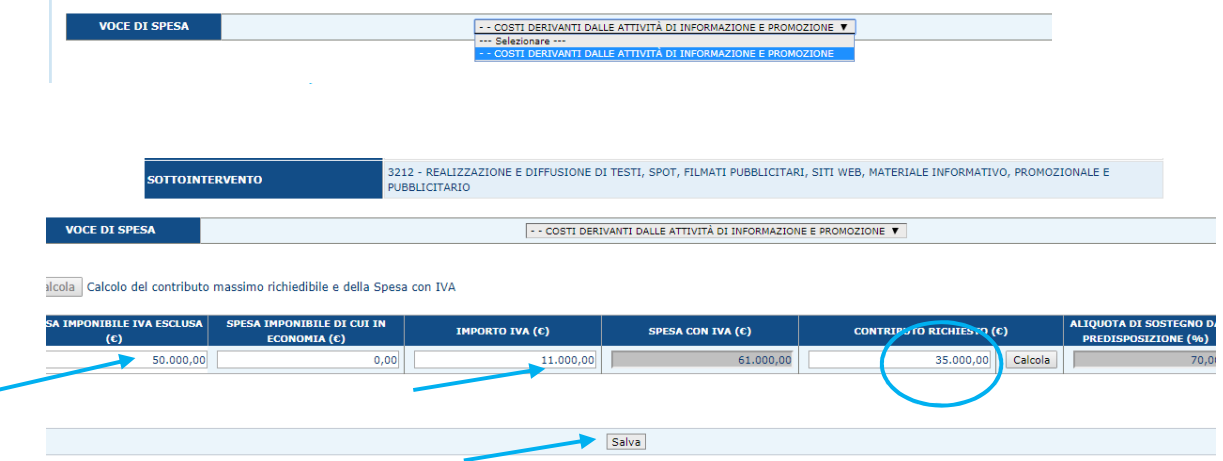

- 1. Inserire i valori "spesa imponibile iva esclusa" e "importo iva". **Nel caso di più azioni della stessa tipologia indicare la somma delle stesse.**
- 2. Cliccare il bottone **Calcola** per valorizzare automaticamente il **CONTRIBUTO RICHIESTO** e **non modificarlo manualmente**
- 3. Cliccare il bottone **Salva**

**ATTENZIONE: non modificare mai manualmente** il valore del **CONTRIBUTO RICHIESTO** calcolato dal sistema.

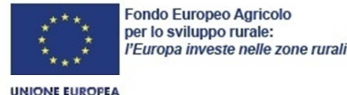

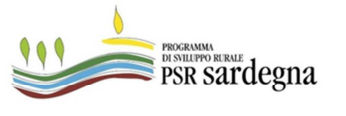

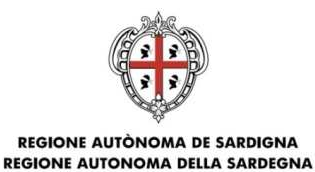

Se il progetto prevede più tipologie di azione occorre tornare al piano interventi e inserire un nuovo Sottointervento come di seguito:

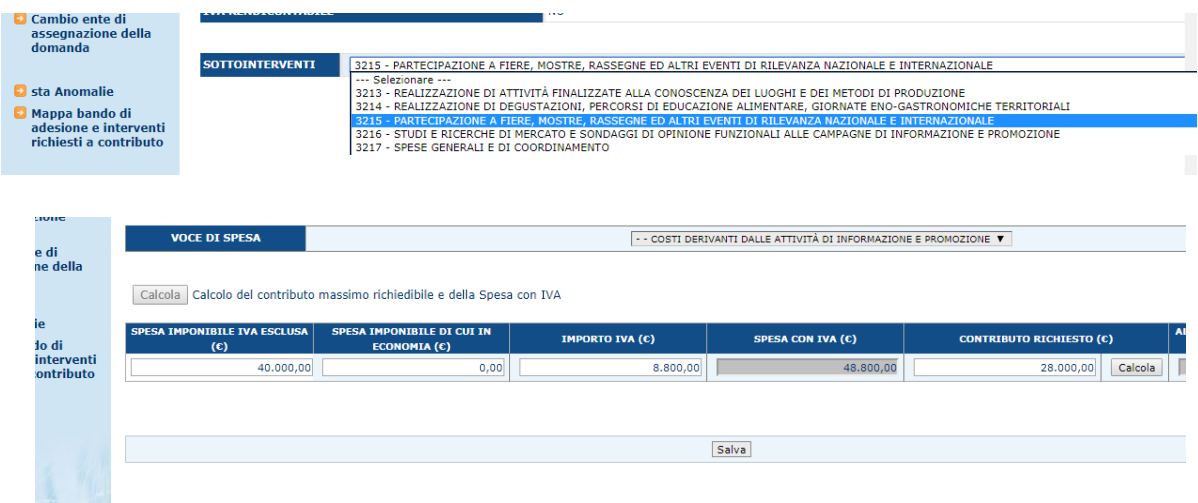

Verificare che al termine della compilazione del **Piano degli interventi** sia presente una situazione simile alla seguente:

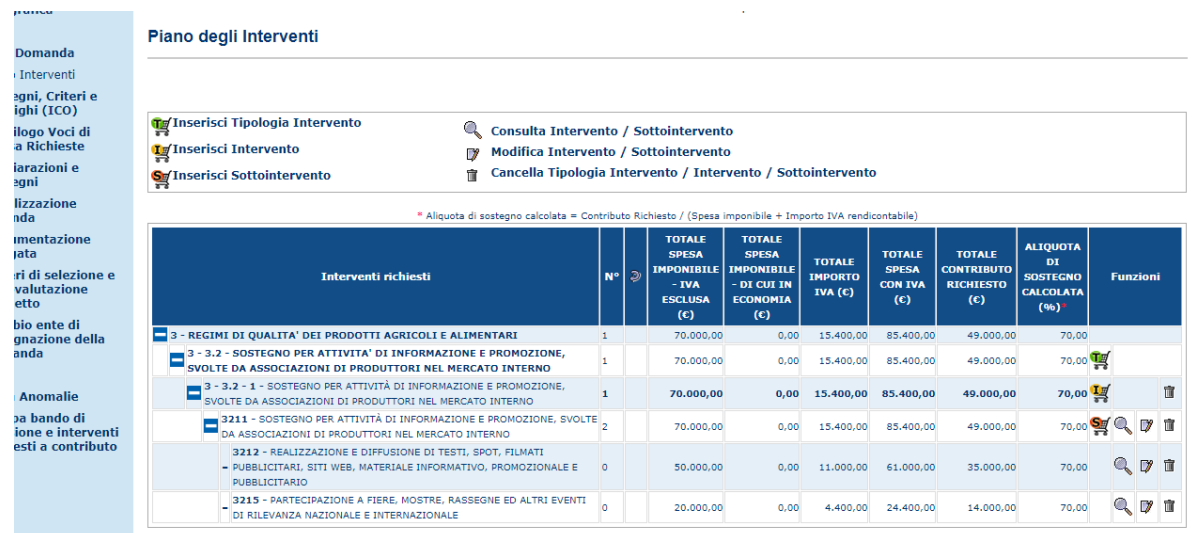

Con riferimento alla pagina di riepilogo verificare che la **spesa ammissibile richiesta** non sia inferiore a Euro 30.000,00 e non superi la spesa di Euro 300.000,00 (massimale di finanziamento):

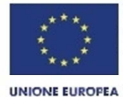

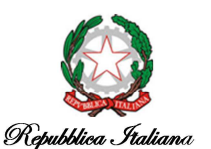

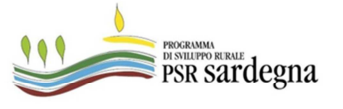

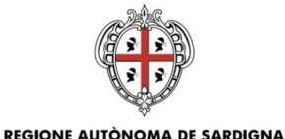

## **REGIONE AUTONOMA DELLA SARDEGNA**

#### ASSESSORADU DE S'AGRICOLTURA E REFORMA AGRO-PASTORALE ASSESSORATO DELL'AGRICOLTURA E RIFORMA AGRO-PASTORALE

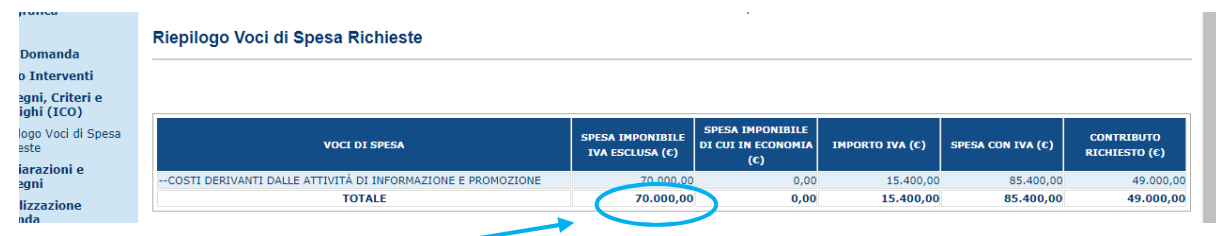

Verificare che la spesa imponibile "Costi derivanti dalle azioni di informazione e promozione" corrisponda all'intero ammontare dei costi del progetto al netto dell'IVA. Il Contributo richiesto risulta il 70% dell'imponibile.

## **4. Dichiarazioni e impegni**: compilare e salvare la pagina seguente

- di non essere sottoposto a pene detentive e/o misure accessorie interdittive o limitative della capacità giuridica e di agire fatta salva l'autorizzazione degli organi di vigilanza e/o tutori; - che non sussistono nei confronti propri cause di divieto, di decadenza o di sospensione, di cui all'articolo 10 della Legge 31 maggio 1965 n.575 e successive modificazioni; - di essere a conoscenza delle disposizioni previste dall'art. 33 del decreto legislativo 228/2001; - di essere a conoscenza che in caso di affermazioni fraudolente sarà passibile delle sanzioni ammistrative e penali previste dalla normativa vigente - di essere a conoscenza che le informazioni relative ai pagamenti della presente domanda verranno pubblicate per due anni nei registri dei beneficiari di fondi comunitari ai sensi del REG.(UE) n.1306/2013; - di essere consapevole che l'omessa o errata indicazione del codice IBAN (e, in caso di transazioni internazionali, del codice SWIFT) determina l'impossibilità per l'Organismo Pagatore di provvedere all'erogazione del pagamento; 1 V - di aver già costituito/aggiornato/validato il fascicolo aziendale così come previsto dalla normativa vigente (Scheda di validazione n. 70378541885, sottoscritta il 09/03/2017) 2 - di non essere in possesso della Partita IVA in quanto non esercita attività di impresa rientrante nel campo di applicazione dell'IVA ai sensi dell'art. 4 D.P.R. 26/10/72 n.633 3 di essere esonerato dall'iscrizione al registro delle imprese della CCIAA 4 - di non possedere allevamenti zootecnici che prevedono il possesso del registro di stalla (codice ASL)  $5 \Box$  - di non essere iscritto all'INPS 6 | - di non essere impresa in difficoltà ai sensi della comunicazione 2004/C244/02
- **5. Documentazione allegata** rif. Manuale utente (Ed. 01) par 3.4.3.9. Documentazione Allegata

# **Preparare i documenti da allegare alla domanda nel rispetto delle seguenti indicazioni:**

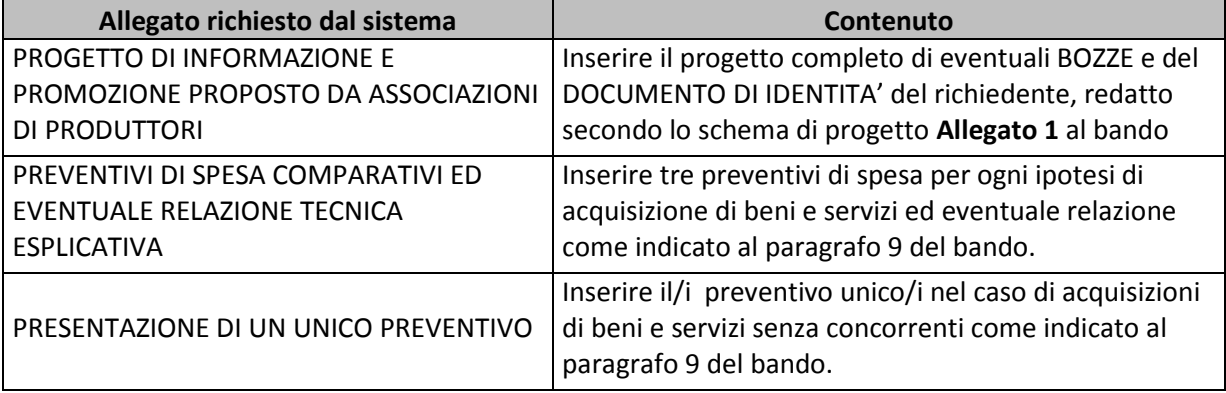

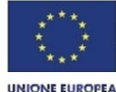

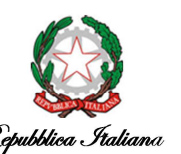

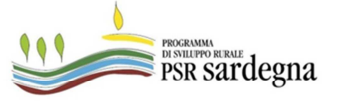

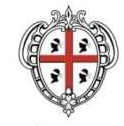

### ASSESSORADU DE S'AGRICOLTURA E REFORMA AGRO-PASTORALE ASSESSORATO DELL'AGRICOLTURA E RIFORMA AGRO-PASTORALE

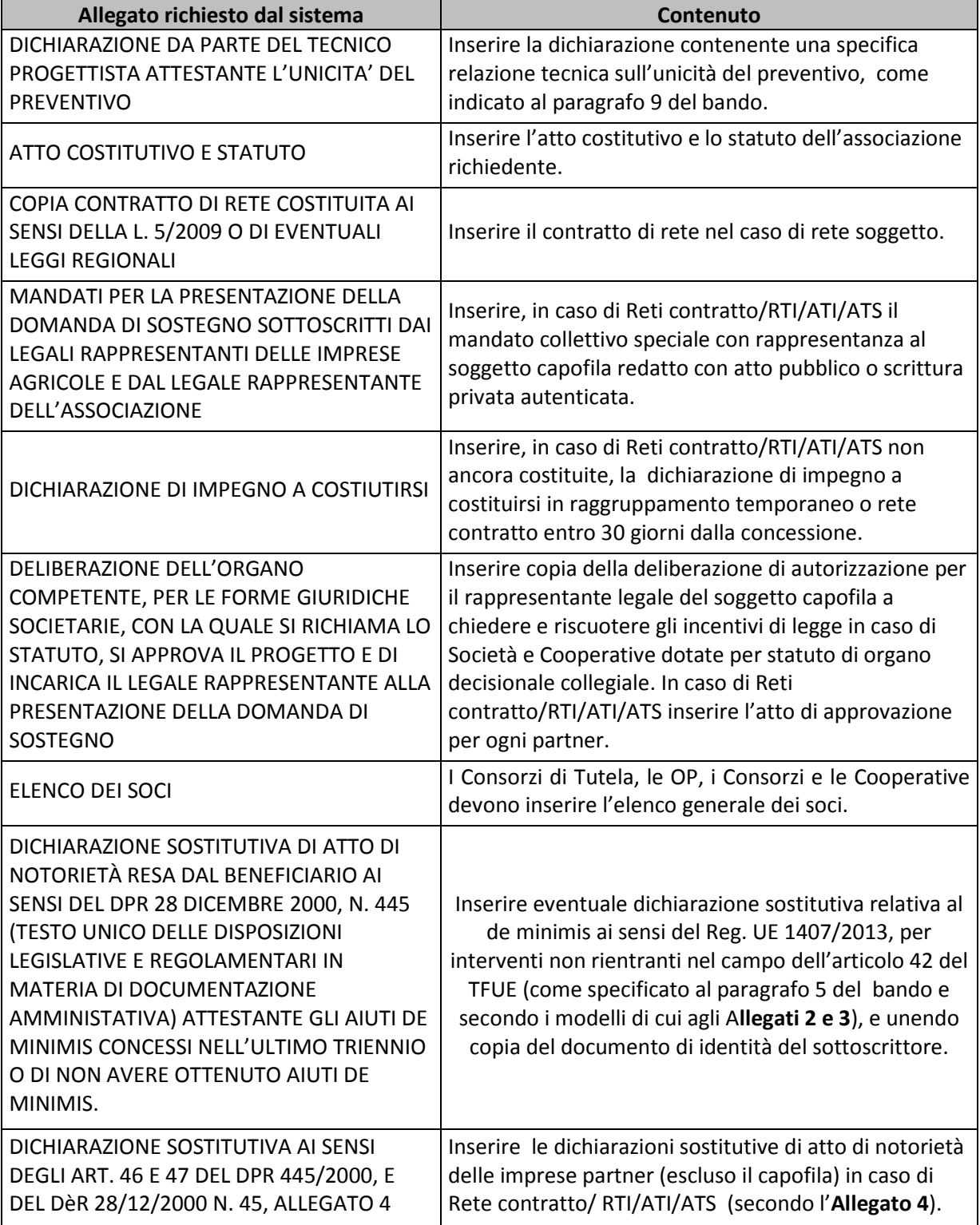

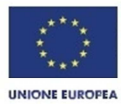

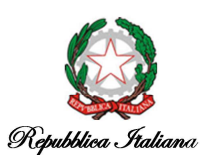

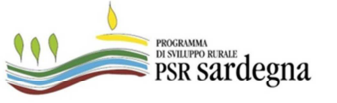

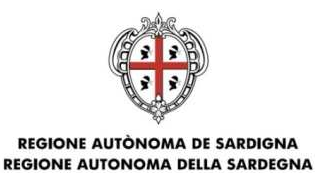

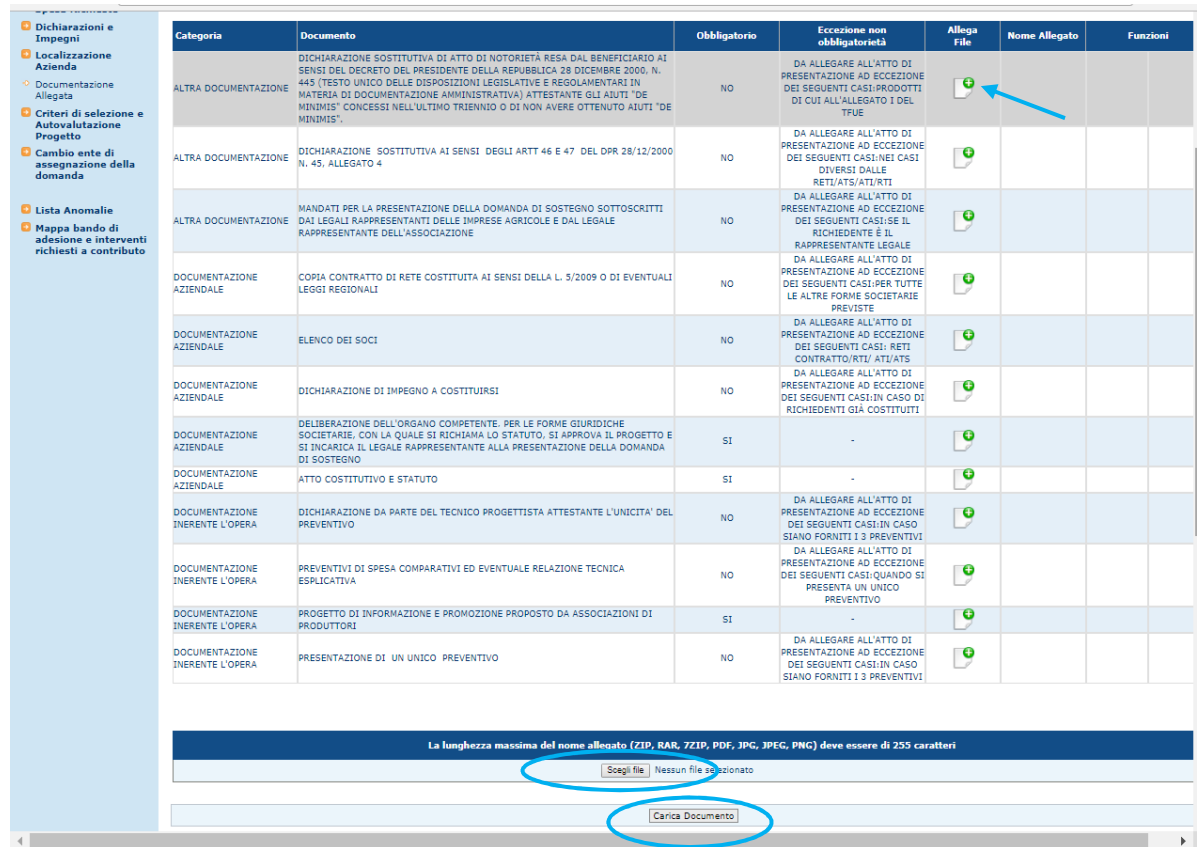

## La pagina di caricamento degli allegati si presenta come mostrato sotto

Tutti gli allegati alla domanda previsti dal Bando devono avere **formato PDF** e caricati, anche raggruppati in archivi **ZIP, RAR** o **7ZIP**, nella sezione **Documentazione Allegata** mostrata sopra.

Eventuali allegati composti da più file o disponibili in formati diversi dal PDF (es. documenti firmati digitalmente in formato **P7m**, fogli di calcolo, etc.) devono essere allegati esclusivamente all'interno di archivi **ZIP**, **RAR** o **7ZIP**.

**ATTENZIONE**: **non sono ammessi** allegati nei formati **JPG, JPEG** e **PNG**.

**6. Criteri di selezione e Autovalutazione della tipologia di Intervento – rif. Manuale utente (Ed. 03) - par 2.6.2.10.** 

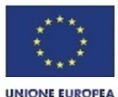

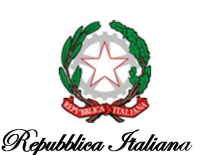

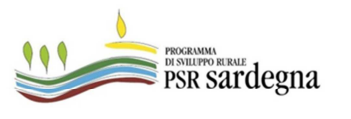

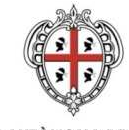

## ASSESSORADU DE S'AGRICOLTURA E REFORMA AGRO-PASTORALE ASSESSORATO DELL'AGRICOLTURA E RIFORMA AGRO-PASTORALE

Impostata la pagina Criteri di selezione e Autovalutazione del progetto, selezionare la funzione indicata e attribuirsi i punteggi posseduti.

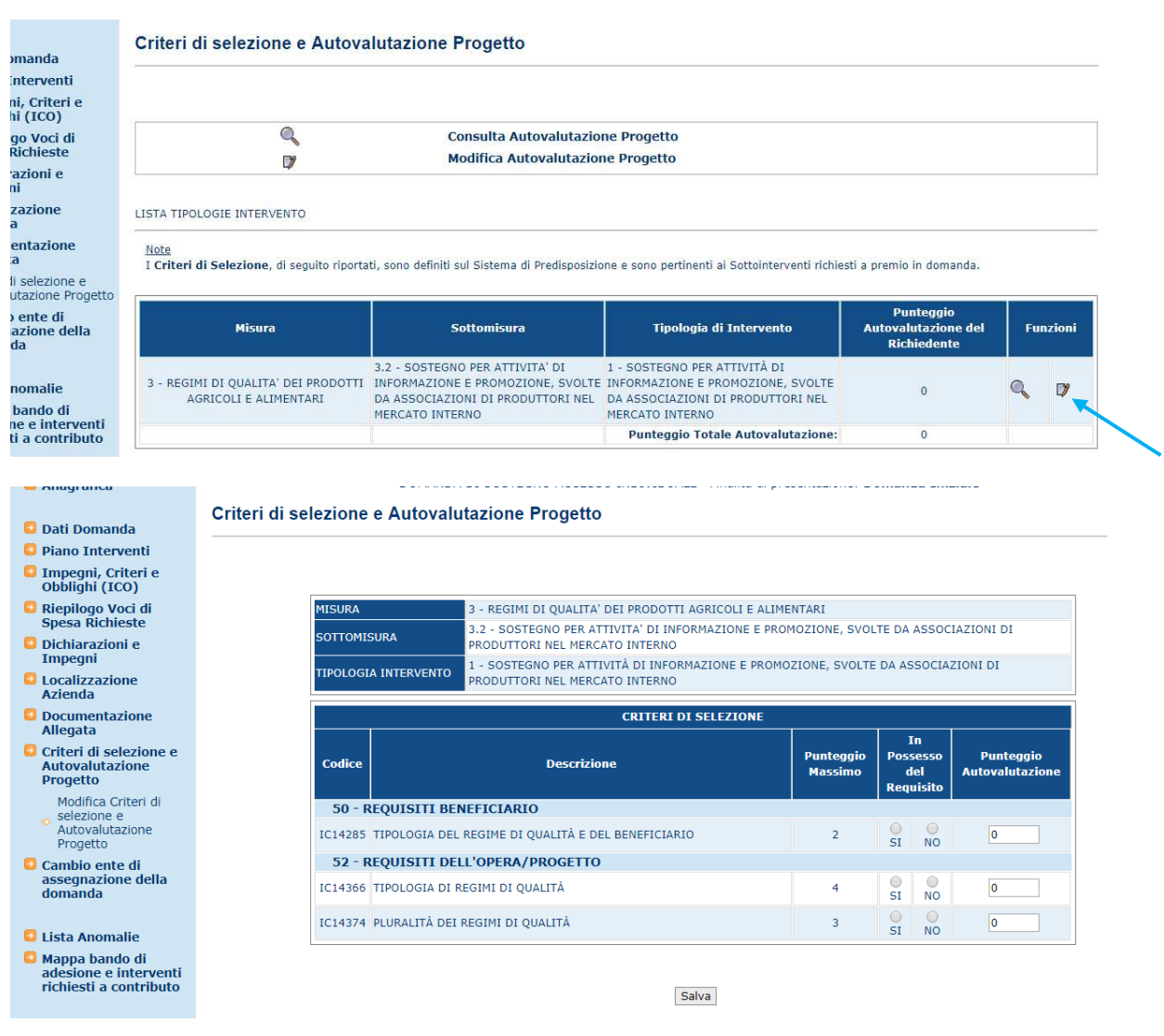

Compilare la pagina seguendo le informazioni riportate nella seguente tabella:

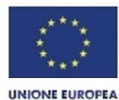

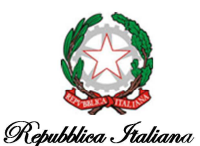

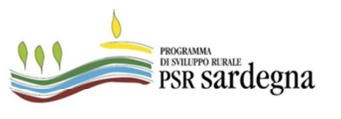

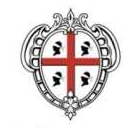

### ASSESSORADU DE S'AGRICOLTURA E REFORMA AGRO-PASTORALE ASSESSORATO DELL'AGRICOLTURA E RIFORMA AGRO-PASTORALE

## Principio di selezione: Tipologia del regime di qualità

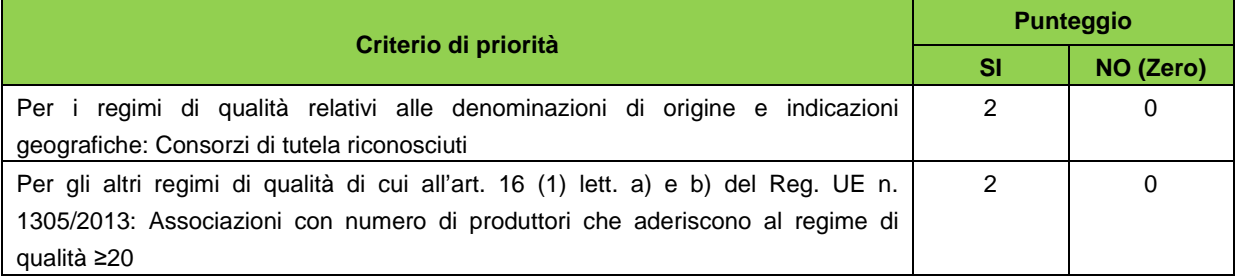

Principio di selezione: Tipologia dei regimi di qualità

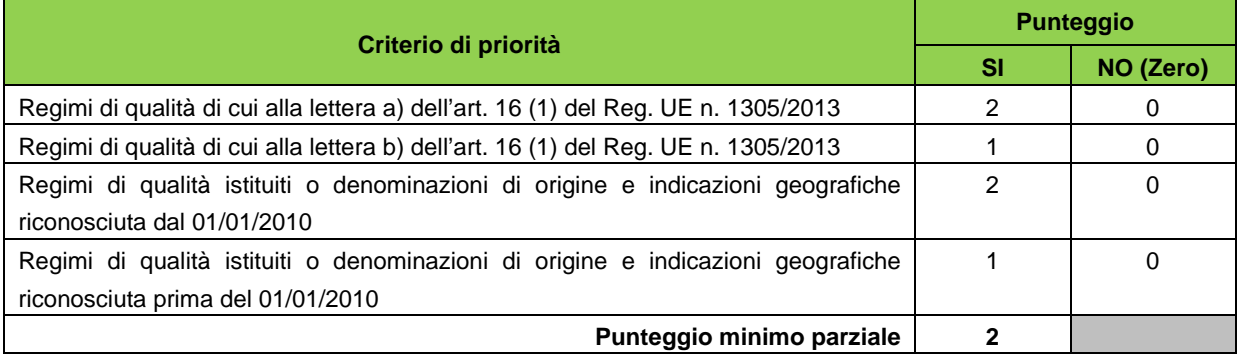

## Principio di selezione: Pluralità dei regimi di qualità

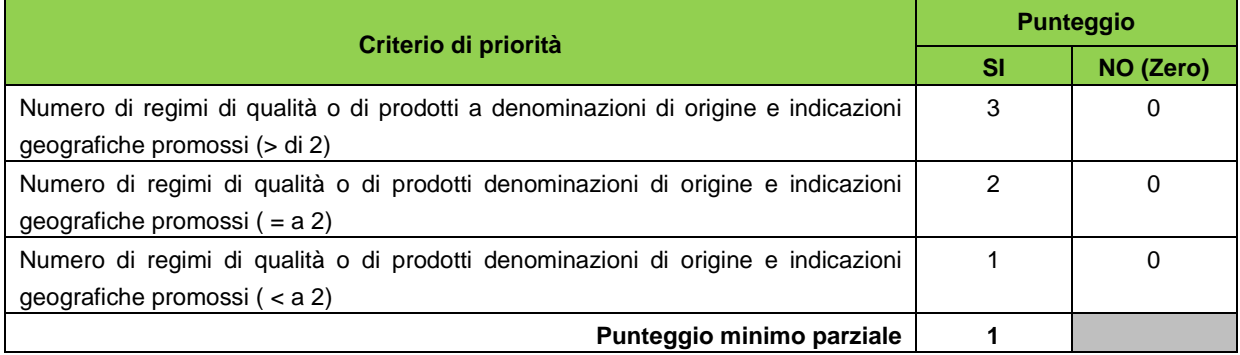

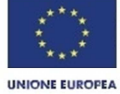

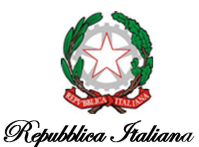

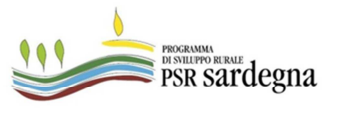

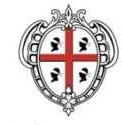

#### ASSESSORADU DE S'AGRICOLTURA E REFORMA AGRO-PASTORALE ASSESSORATO DELL'AGRICOLTURA E RIFORMA AGRO-PASTORALE

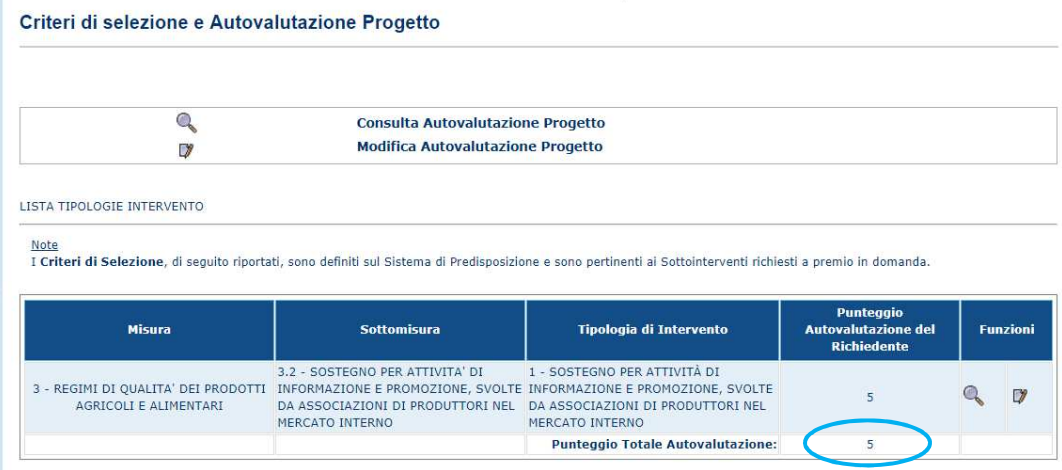

Verificare la corretta attribuzione del punteggio totale, come da esempio.

Il Punteggio totale ottenuto deve essere almeno pari a 3 e non superiore a 9 punti.

**7. Firma e rilascio della domanda – rif. Manuale utente (Ed. 01) - 3.4.1.10. Visualizzazione Dettaglio Atto reg 1305/2013** 

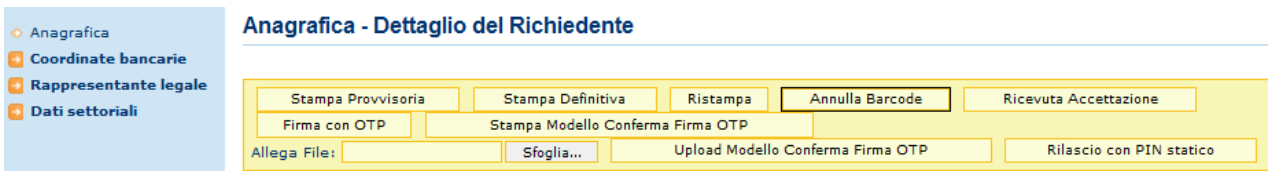

Con riferimento all'immagine riportata sopra si elencano i passi da seguire per il rilascio della domanda:

- a) **Stampa provvisoria**
- b) **Stampa definitiva**
- c) **Firma con OTP**: il beneficiario sottoscrive la domanda con il codice OTP (One Time Password) ricevuto via SMS a seguito della selezione del bottone "Firma con OTP". Il codice OTP deve essere inserito a sistema subito dopo il suo ricevimento
- d) **Stampa Modello Conferma Firma OTP**: dopo la firma con OTP si procede alla stampa, compilazione, sottoscrizione con firma autografa del beneficiario del Modello Conferma Firma OTP
- e) **Upload Modello Conferma Firma OTP**: il modello sottoscritto dal beneficiario deve essere a caricato a sistema
- f) **Rilascio con PIN statico**: completato il caricamento a sistema del Modello Conferma Firma OTP, chi compila la domanda procede al rilascio utilizzando il

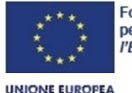

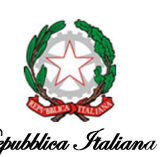

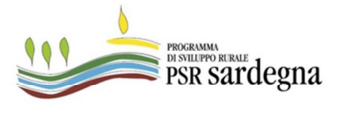

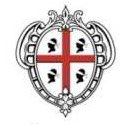

ASSESSORADU DE S'AGRICOLTURA E REFORMA AGRO-PASTORALE ASSESSORATO DELL'AGRICOLTURA E RIFORMA AGRO-PASTORALE

proprio PIN statico. La protocollazione della domanda sul SIAN avviene contestualmente al rilascio.

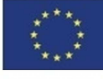

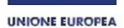

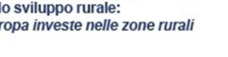

Repubblica Italiana

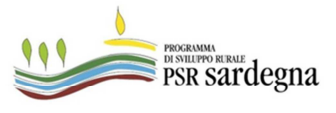

16